## 2024年度 翌年度登録の手順

## (2024年 3 月末までにできること)

## 1 正規競技者登録

(1)団体年度更新で翌年度(2024 年度)に更新

年度更新 > 翌年度(2024 年度)を選択し、団体年度更新を行う

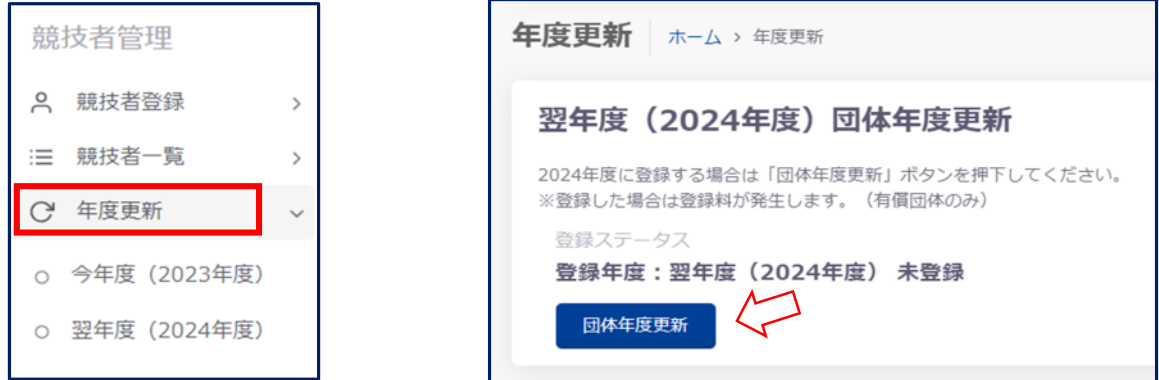

(2)同じ画面の"翌年度(2024 年度)更新対象競技者一覧"に 2023 年度の競技者が未登録で一覧表示される

更新したい競技者をチェックして「競技者年度更新」を行う

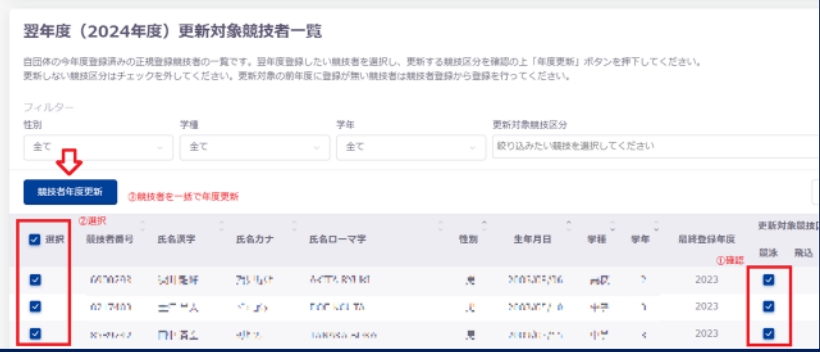

(3)登録申請の翌年度(2024 年度)から該当競技者を登録申請する

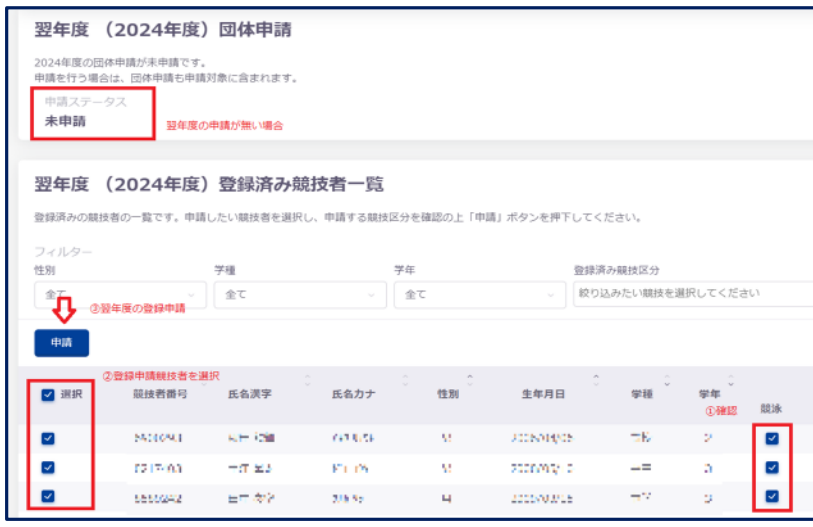

翌年度(2024 年度)申請情報に間違いがなければ申請実行を行う 今年度登録済み競技者一覧 翌年度に"翌"と表示される

(4)エントリー画面に競技者が表示される

## 2 エントリー競技者登録

(1)団体年度更新で翌年度(2024 年度)に更新

年度更新 > 翌年度(2024 年度)を選択し、団体年度更新を行う(正規登録と同様)

(2)エントリー用登録一覧から更新する競技者の「競技者番号」と「生年月日」をメモする

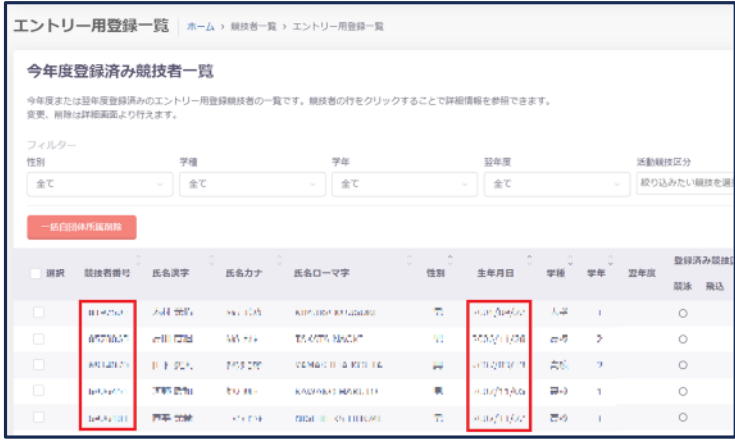

(3)競技者登録 > エントリー用登録 を選択し、「競技者番号検索」で

メモした「競技者番号」と「生年月日」を入力して検索

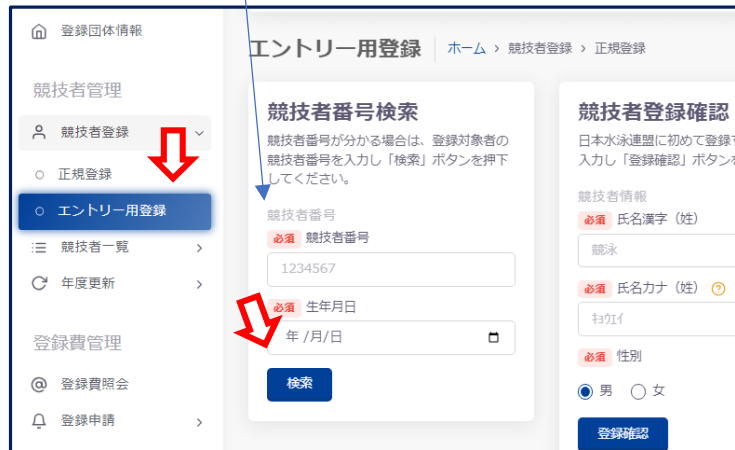

(4)一覧から該当エントリー用競技者の行を押下

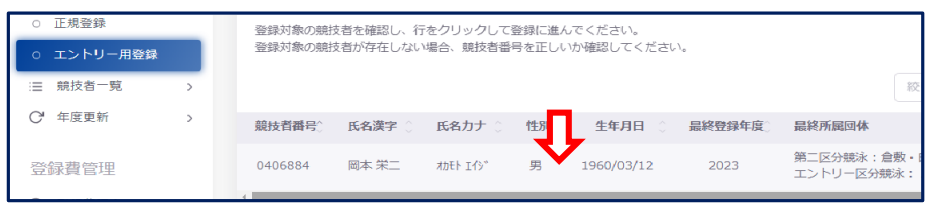

(5)登録年度から"翌年度(2024 年度)"を選択して登録

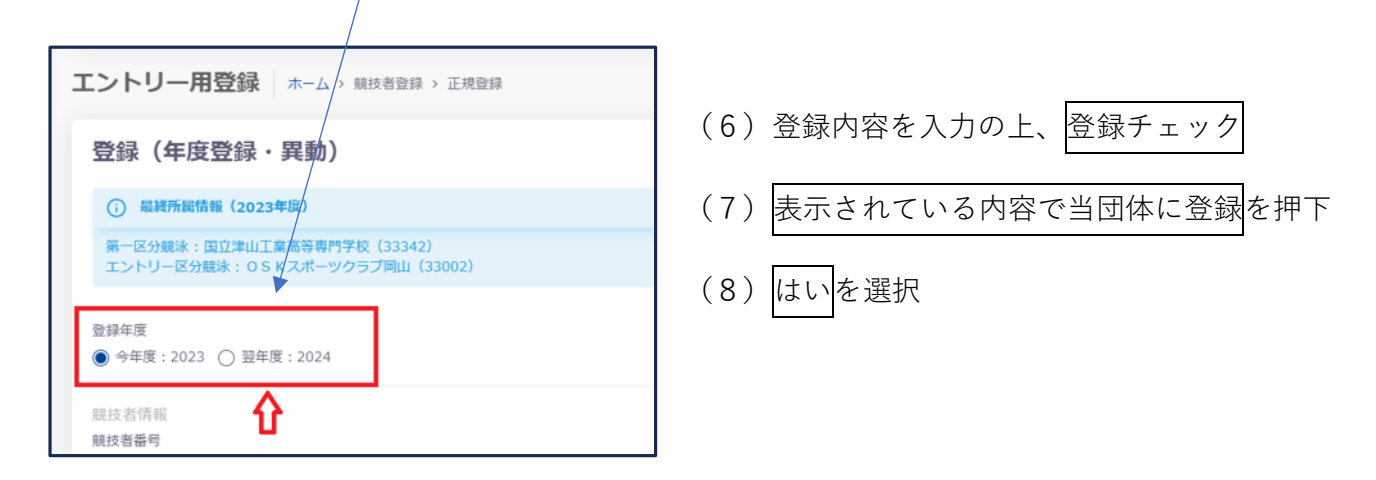

詳細については、マニュアル p31、p23 を参照ください。